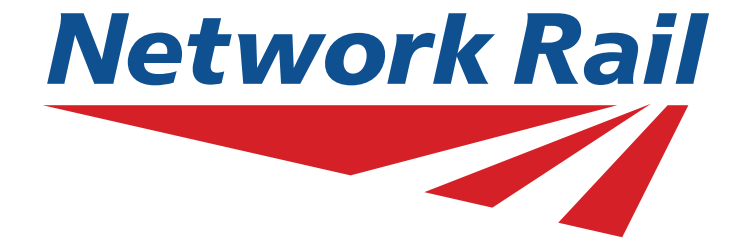

# **National Hazard Directory**

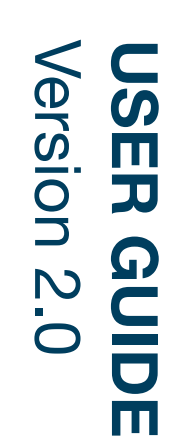

### **Welcome to the Network Rail Hazard Directory Website User Guide...**

This document will guide you through all aspects and features of the new website.

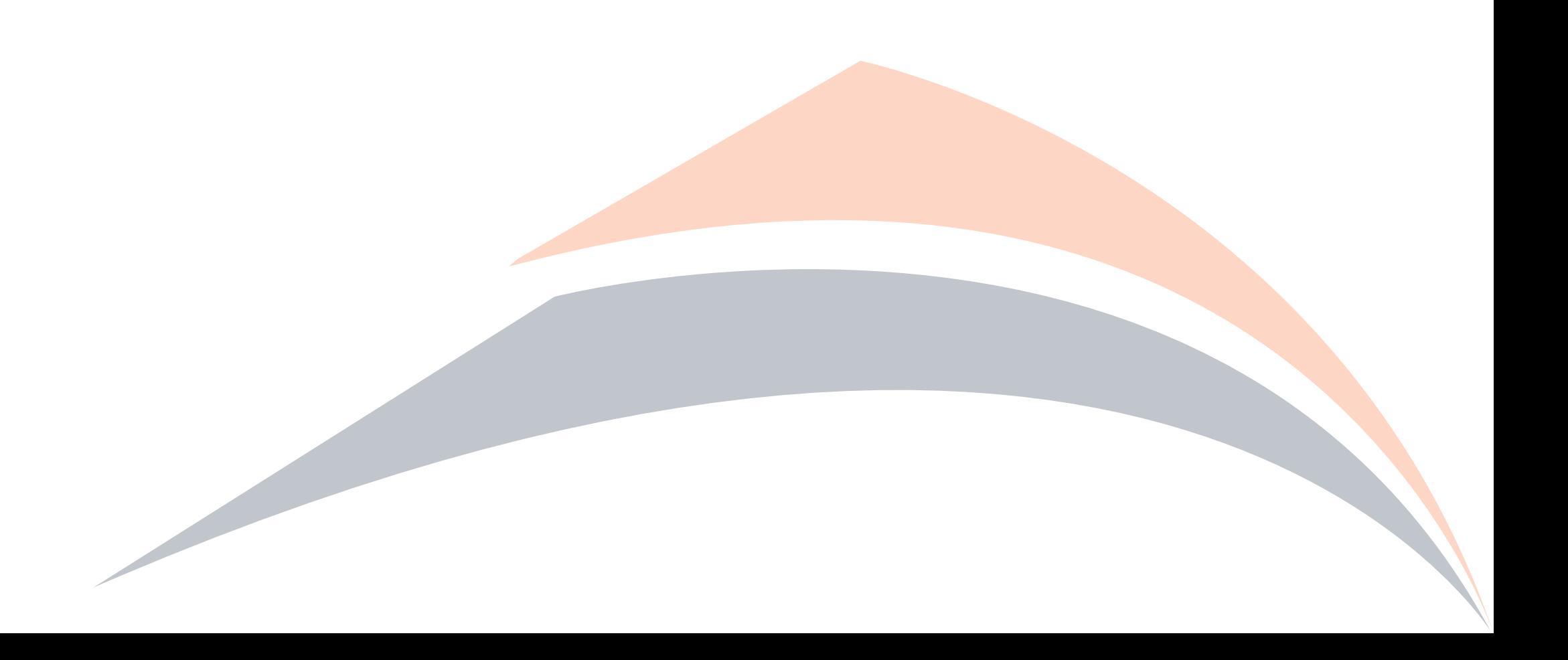

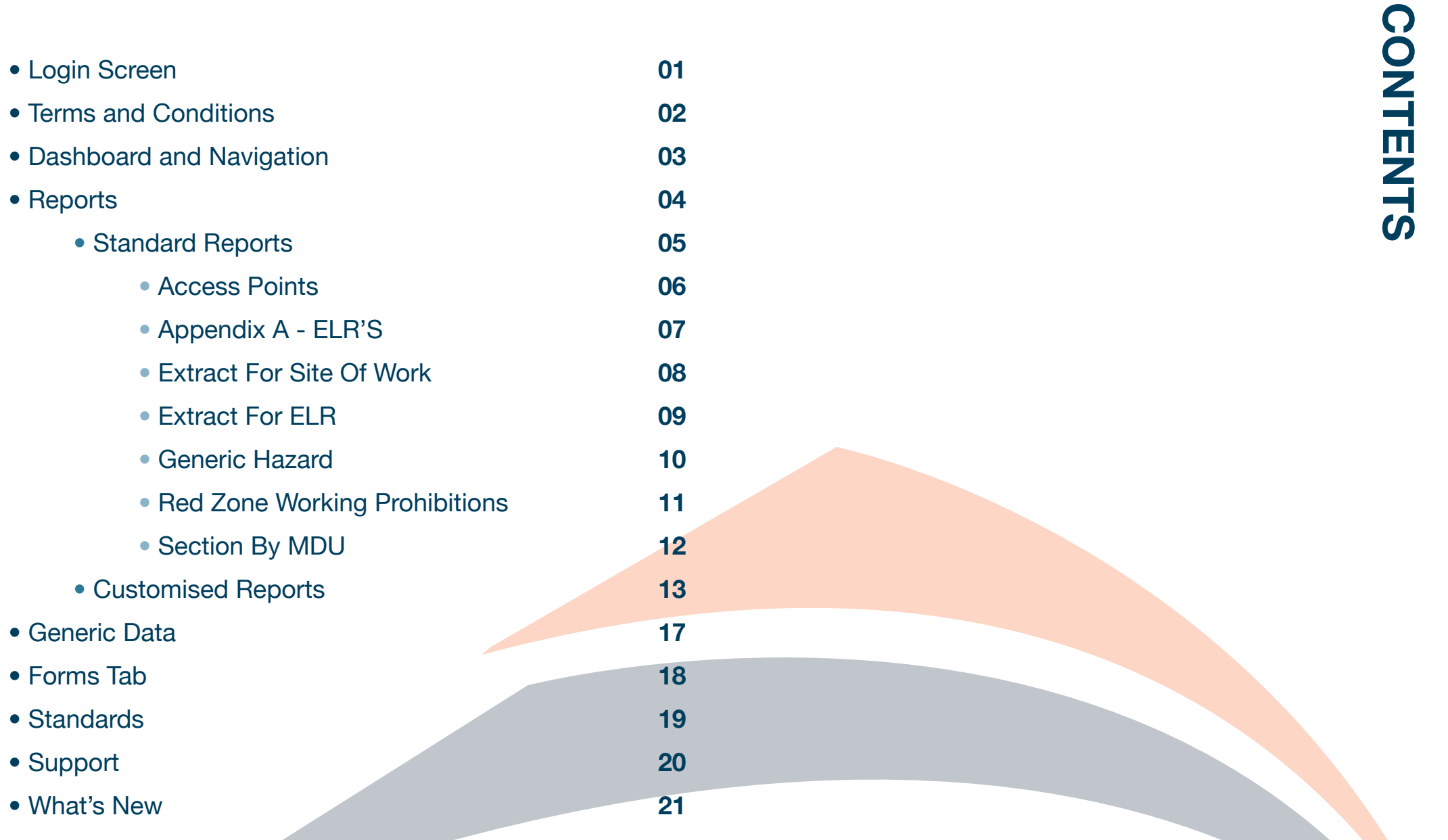

**South Company** 

**PAGE** 

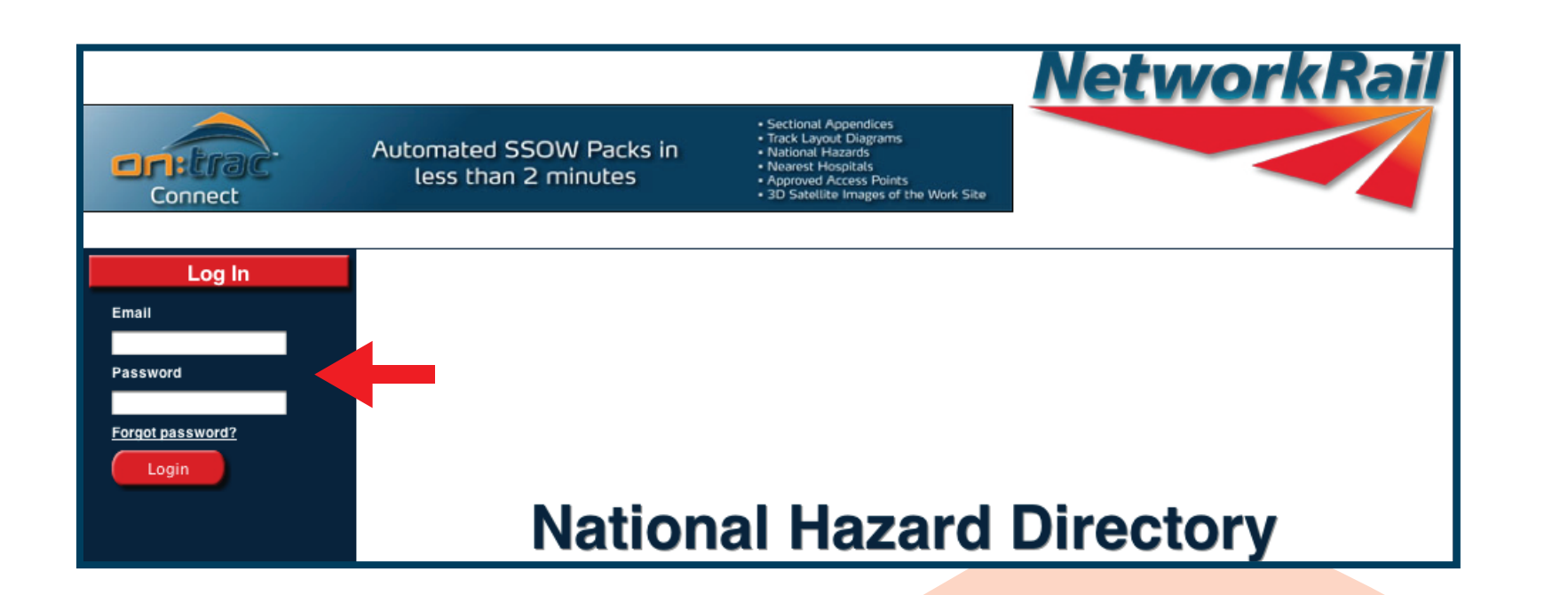

Go to 'www.nationalhazards.co.uk' and enter your e-mail address and password in our login box on the left hand side of the screen (highlighted above with the red arrow) and press the login button.

PAGE

#### **Terms and Conditions**

The purpose if this website is to alert users to the typical hazards they may come across whilst working on Network Rail's Infrastructure. The National Hazard Directory is maintained by Network Rail to provide its employees and contractors with information on known hazards present on the infrastructure in order to assist in the identification of the associated risks working 'on or near the line'.

The records are updated regularly and therefore Network Rail believe that the contents are reasonably accurate at the time of issue, but some of the information can vary in age and accuracy so for that reason Network Rail will give no warranty as to the suitability of its use. It is recommended that all searches (in particular for buried services) should be conducted together with a site specific risk assessment/site visit, taking into account the requirements of the appropriate track safety rules, rule books/industry standards and so on. Network Rail will accept no liability in respect of the content or subsequent use of the National Hazard Directory or any of the information contained within.

#### **Utilities and buried Services**

The information relating to buried services and local utilities contained within the National Hazard Directory does not replace the legal requirement to conduct a full buried services survey when penetrating the ground. Please contact your local Network Rail representative or line Manager before commencing work involving buried services.

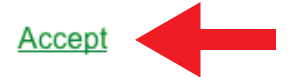

OnTrac Ltd does not warrant the use of the Network Rail National Hazard Directory or any of the information contained within and no representations or warranties are made as to completeness or accuracy of the data. The data should be used for reference purposes only. Accordingly, OnTrac Ltd will accept no responsibility for loss of profit or for any indirect, incidental or consequential damages

You must accept the 'OnTrac Terms and Conditions' to access the system. Click on the 'Accept' button (highlighted above with the red arrow).

 $PAGF$ 

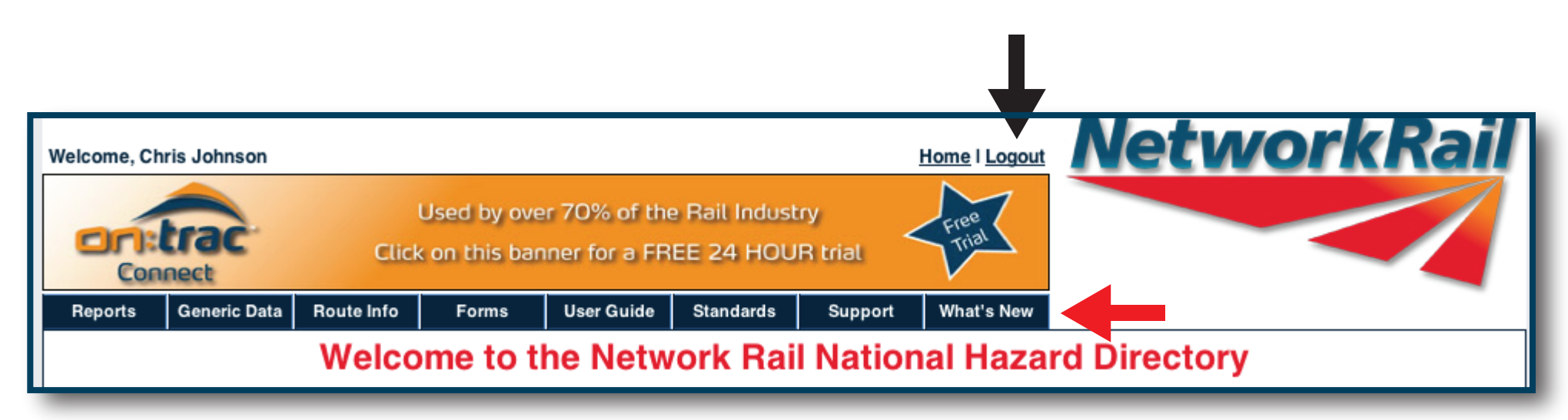

This is your main navigation screen for the National Hazard Directory. The blue tabs (highlighted above with the red arrow) are hot buttons for different sections or functions.

Hover over each tab to view the sub-menus. Take a few moments to familiarise yourself with the Tabs and what orientation and functions lie behind each tab.

To keep your generated work safe, always log out of the Hazard Directory Portal when your work is completed or when leaving work for that day. The logout button is located in the top right hand corner (highlighted above with the black arrow).

**REPO RTS**

PAGE 4

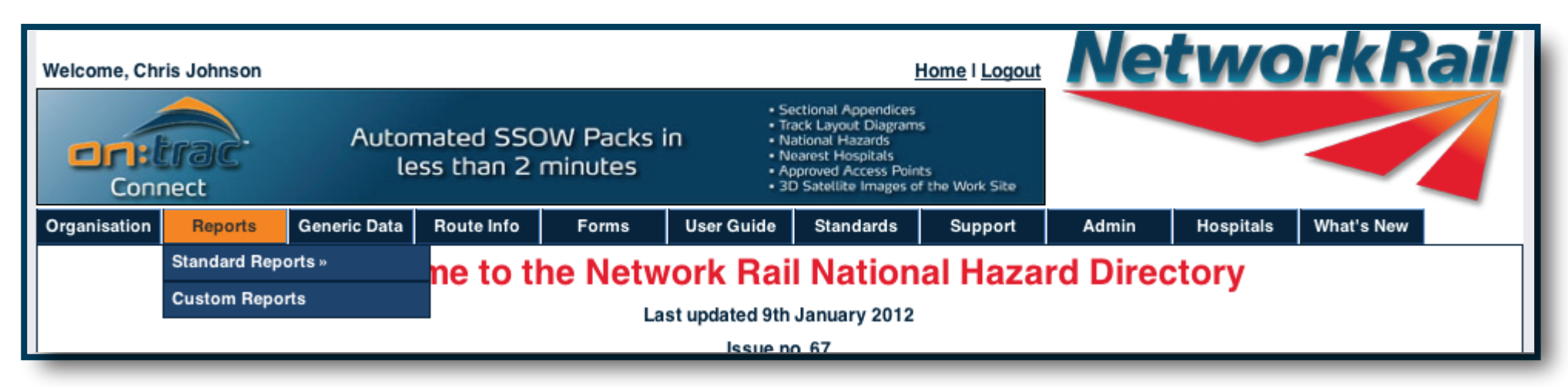

Hover over the 'Reports' tab to generate a report. You have two options:

Standard Reports: Producing standard reports has never been easier. Choose the report you wish by clicking on to the report and follow the screen. The industry standard reports are to be found here. Try clicking on a report and follow

the on screen menu!

Customisable Report: Customised Reports allows the end user to search & tailor the output data held within the **National** 

Hazard Directory, in form which does not adhere to the industry standard report format.

A common theme runs through the search criteria for all standard reports:

- Route
- ELR
- Mileage
- MDU

 $PAGF$ 

Outline of Industry Standard Reports:

Access Points Report: Gives the access points within your designated ELR, this can be searched by pedestrian, vehicle or road rail access. Access points can also be filtered by mileage, so if you know your work site boundaries you can pinpoint relevant access points.

Appendix A –ELR's: This report allows you to identify all the ELR's in the chosen region. This shows the name of the FLR and start/finish mileages.

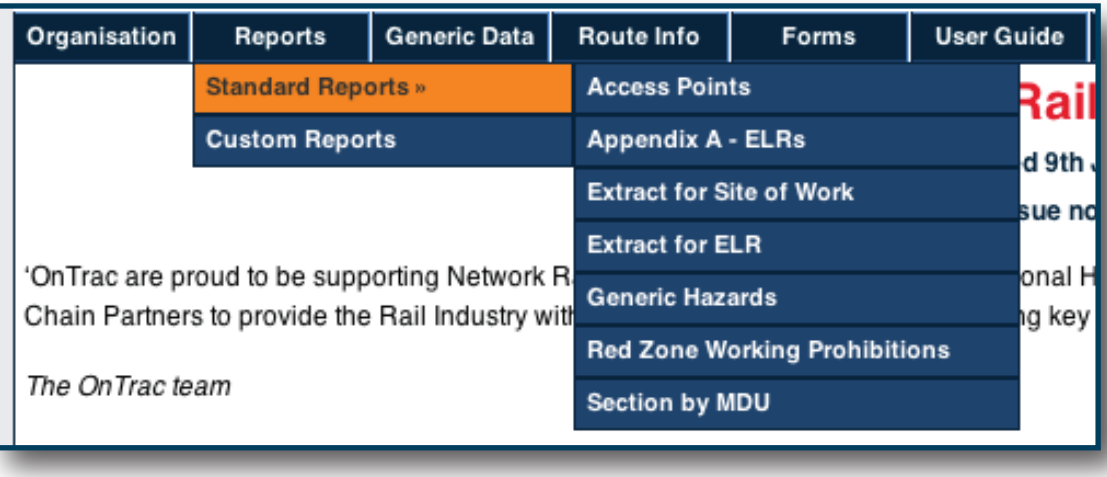

Extract for Site of Work: This report lists all hazards within the ELR, showing start & end mile of the individual hazard.

Extract for ELR: This report list all hazards within the ELR, showing start & end mile of the individual hazard.

Generic Hazards: Are common to all Region, ELR's & mileages, to view the generic hazards simply click on the Generic Hazard Button on the left hand side of the screen.

Red Zone Working Prohibitions: This reports Red Zone Prohibited by Route & MDU. Section By MDU (Maintenance Delivery Unit); This reports, ELR & name, start and end mileage, local name & track system reference.

Section by MDU:

Access Points Report; gives the access points within your designated ELR, this can be searched by pedestrian, vehicle or road rail access.

Access points can also be filtered by mileage, so if you know your work site boundaries you can pinpoint relevant access points.

To view a satellite view of your chosen work site click on either of the 'Easting' or 'Northing' links (highlighted above with the red arrow).

Using the left side of the screen chose the Route, ELR & type of access you wish, to further filter the access points use the start/end

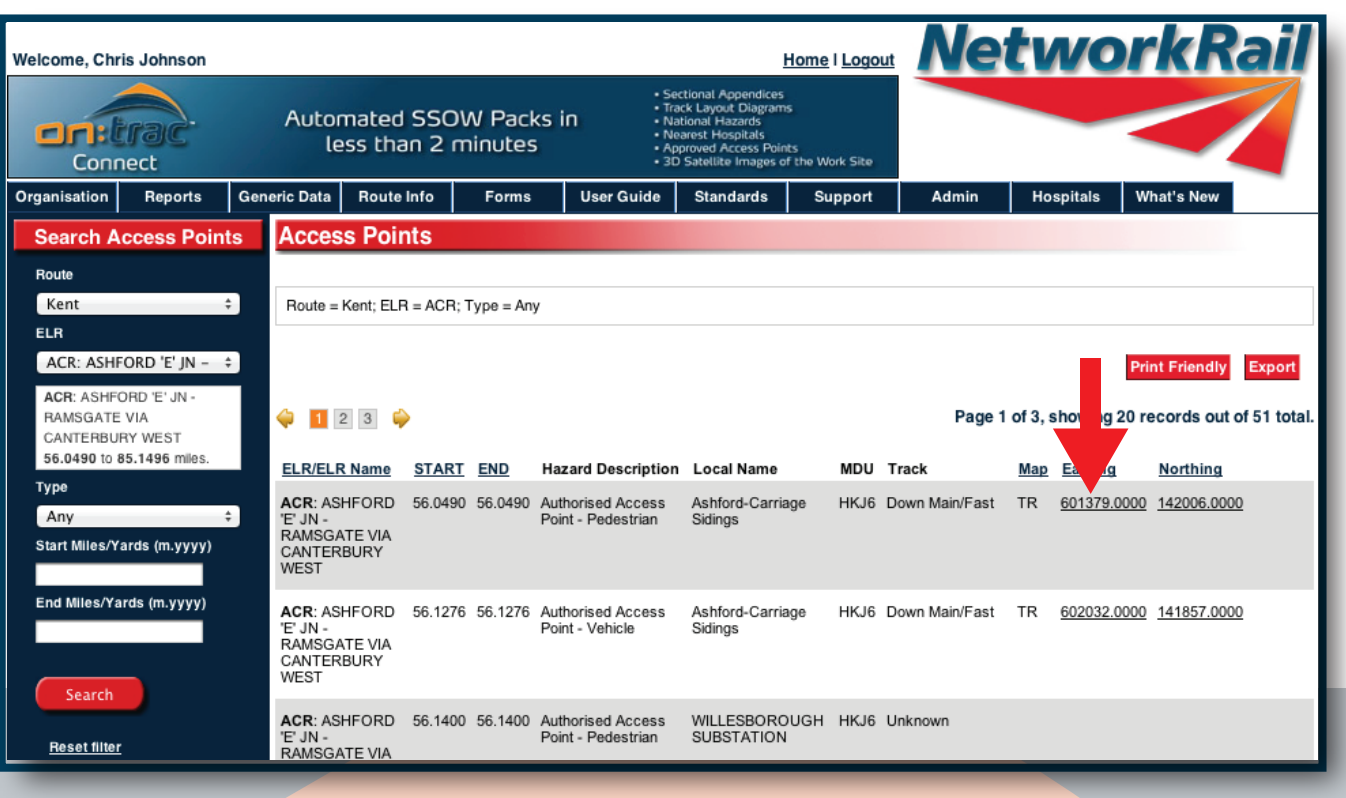

mileage of your work site. Press the search button when you are happy with the search criteria you have entered. The default search gives you all access points.

-

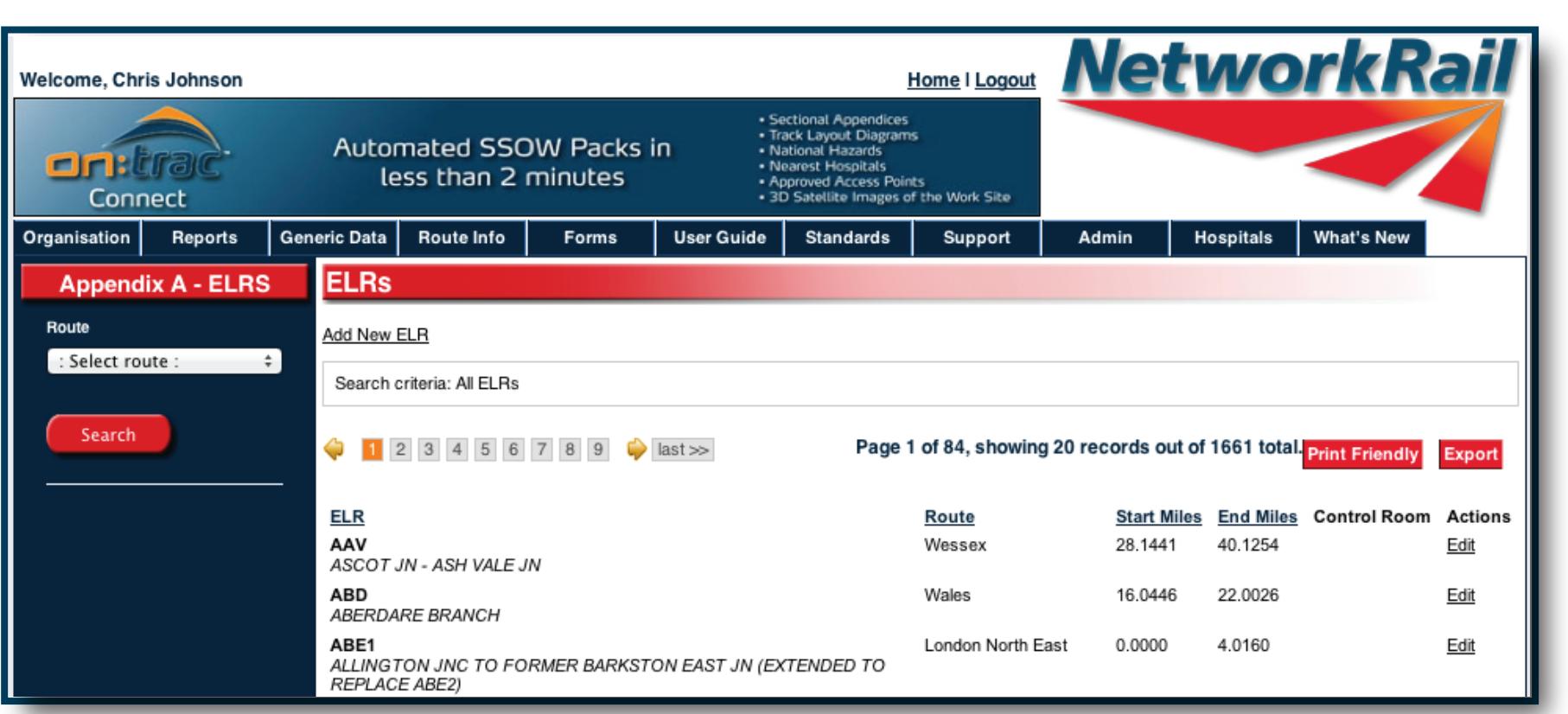

### To view ELR information:

Hover over the 'Reports' tab - then 'Standard Reports' - click on 'Appendix A - ELRs'

To produce a list of the ELR's with the Route, simply choose the Route you wish to from the drop down dialogue box on the left hand side of the screen & Press the "Search" key. The information will be shown on the right and side of the screen.

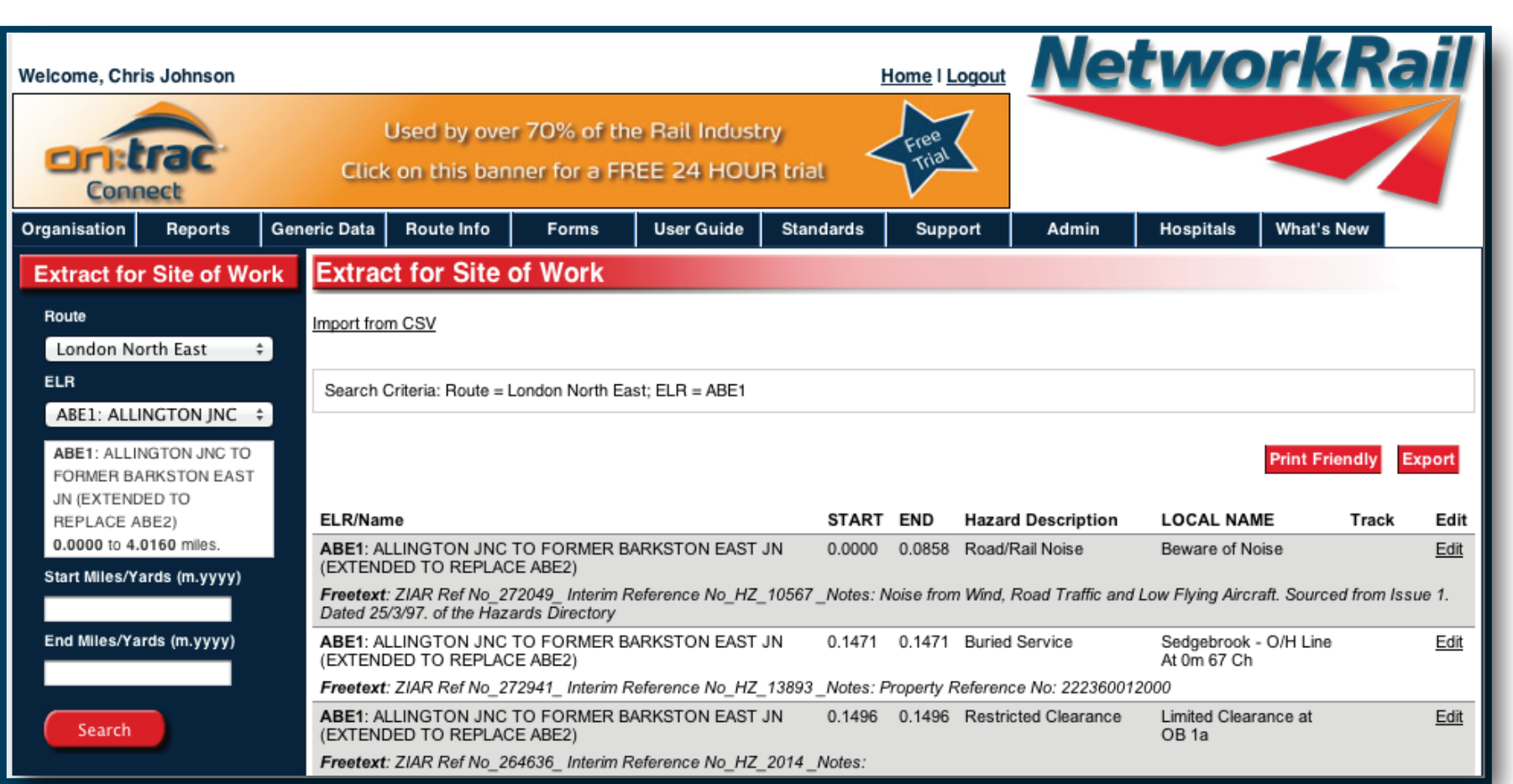

EXTRACT FOR SITE OF WORK EXTRACT FOR **TANDARD TANDARD REPO** 刀皿 SITE Ö **RTS OF WORK** 

<u>(၇</u>

To produce an 'Extract for site of work':

Hover over the 'Reports' tab - then 'Standard Reports' and click on 'Extract for site of work'.

Simply choose the desired Route, ELR and Milage of your work site on the left hand side of the screen and press 'Search'. The hazard information will be presented on the right hand side of the page.

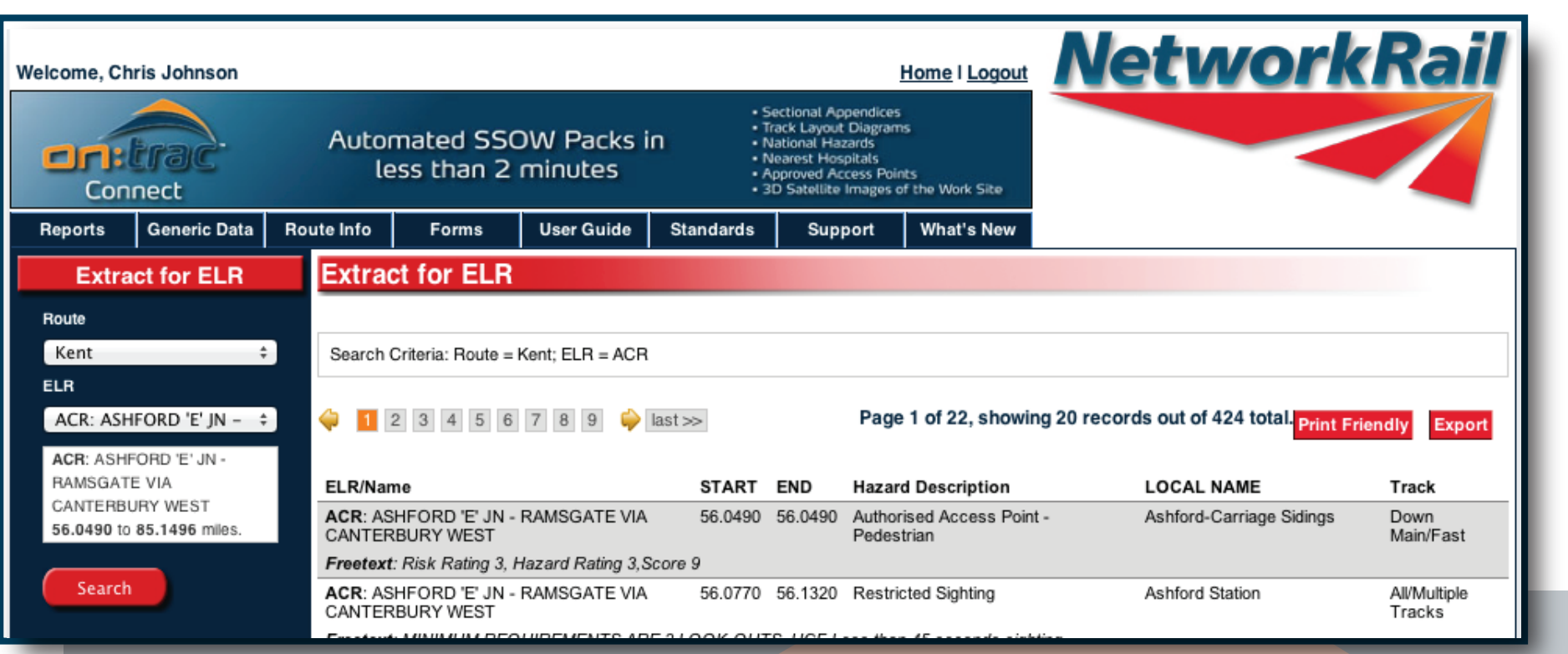

PAGE<sup>9</sup>

To create a hazard report for a full ELR:

Hover over the 'Reports' tab - then 'Standard Report' - click on 'Extract for ELR'.

To access the ELR, firstly choose the Route and ELR from the drop down menu on the left hand side of the page and press the 'Search' button. The requested hazards will appear on the right hand side.

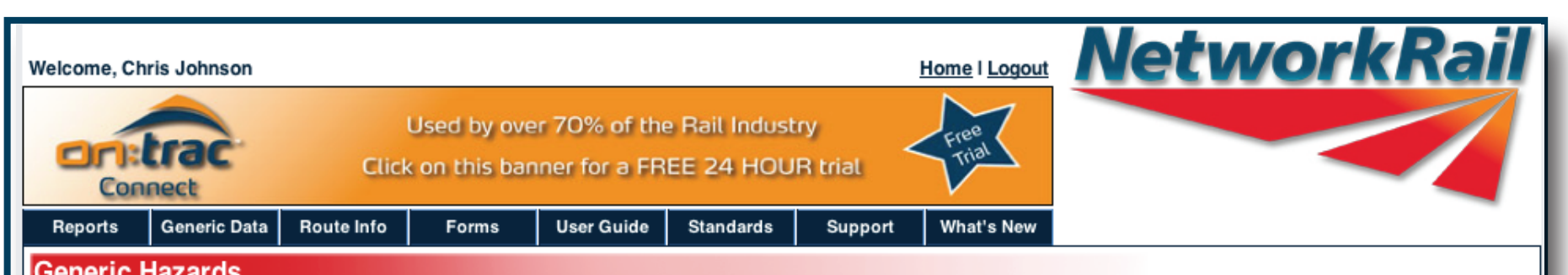

#### **INJURY FROM BEING HIT BY MOVING RAIL VEHICLES**

While working on or near the line, moving rail traffic presents a significant hazard both to the individuals working and to train safety. Control measures documented in the Network Rail Rule Book and other operational safety documentation must be strictly applied. In addition only authorised persons are allowed on or about the line. Where these persons are not Network Rail employees, safety must be assured through compliance with the Network Rail. Rule Book and in the case of Network Rail Contractors, by compliance with the conditions detailed in the contract.

A hazard of injury through being swept into the side of a passing train due to air turbulence exists. The Network Rail Rule Book defines minimum specific distances for places of safety from lines open to rail traffic.

#### SLIP AND TRIP HAZARDS ON THE LINESIDE

When on or about the line care should be taken of trackside "furniture" to ensure that trips do not occur, examples of such "furniture" include; sleepers, point rodding, cable ducting, rails and sleepers. Slip hazards can arise through the presence of ice or water making the surface slippery. Particular care must be taken when these are covered by snow or during the hours of darkness when they are more difficult to see.

Underfoot conditions can become slippery in adverse weather, leading to possible slips, trips and falls. Walking routes and platforms will be maintained so far as is reasonably practicable by those organisations responsible for them, but care should always be taken.

**EAD PAINT ON STRUCTURES** 

To view 'Generic Hazards' :

Hover over the 'Reports' tab - then 'Standard Report' - then click on 'Generic Data'

'Generic Hazards' list hazards which may need to be considered whilst work is in planning and in progress.

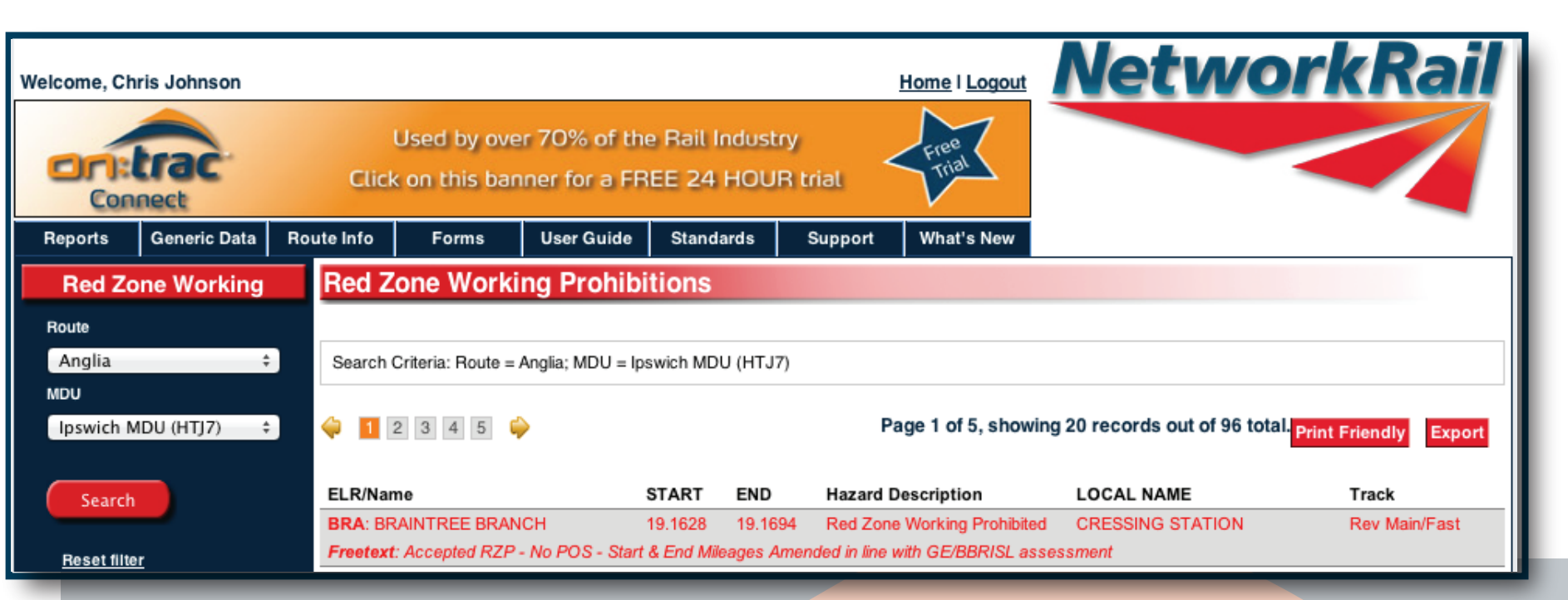

PAGE

To search 'Red Zone Working':

Hover over the 'Reports' tab - then 'Standard Reports' - click on 'Red Zone Working'.

By using the search criteria on the left hand side of the screen; Route & MDU the Red zone prohibitions are listed indicating ELR, start & end mileage, and local name.

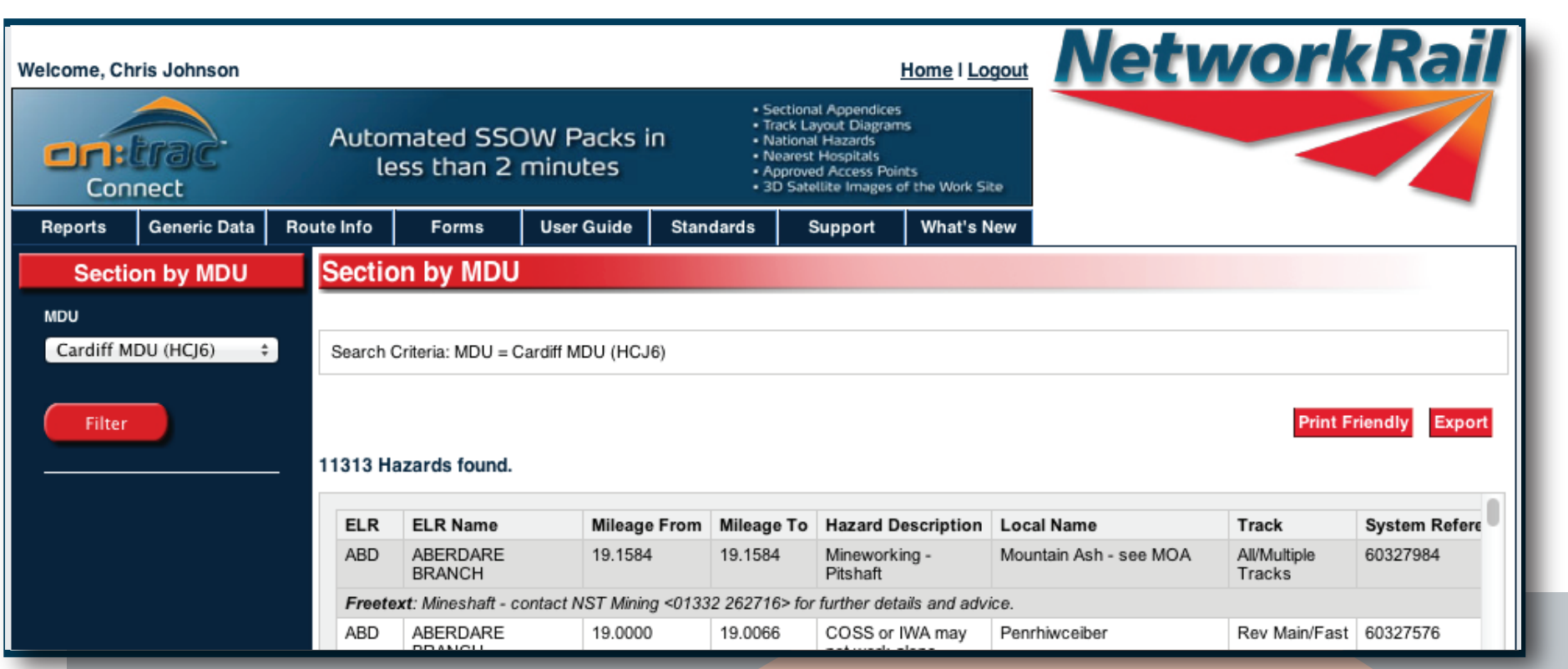

To search 'Section by MDU':

Hover over the 'Reports' tab - then 'Standard Reports' - click on 'Section by MDU'.

Select the required MDU from the drop down list on the left hand side of the page and press the 'Search' button. Results will be shown on the right hand side of the page.

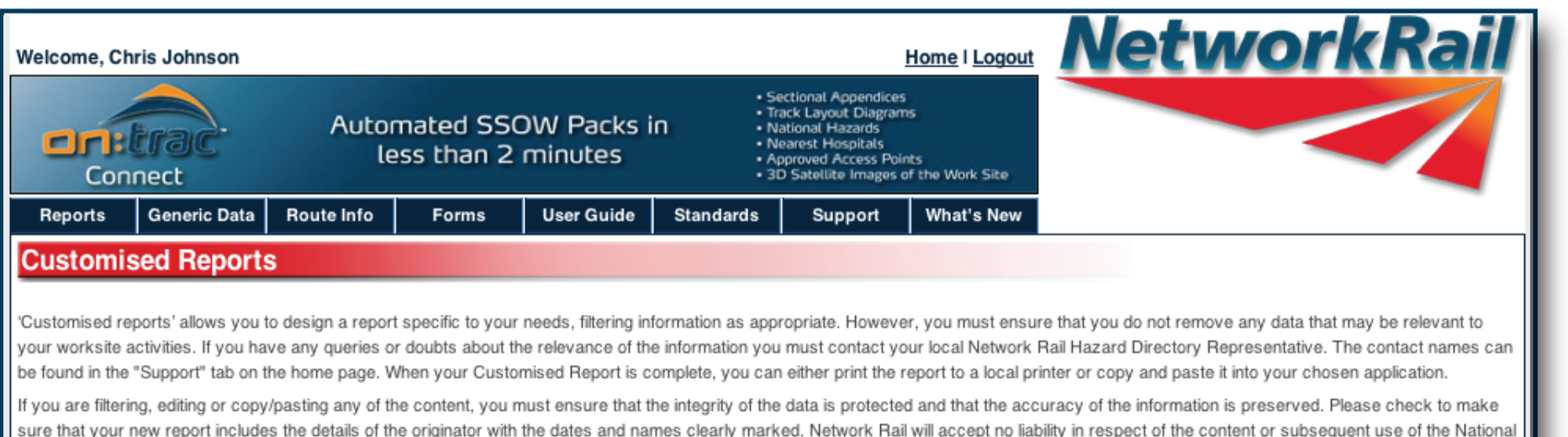

Accept

To create a Custom Report: Hover over the 'Reports Tab' and click on 'Customised Reports'.

Hazard Directory or any changes made to the content contained within.

Once you have clicked on the 'Customised Reports' tab you will be asked to accept the 'Customised Reports Terms and Conditions' to access the system. Click on the 'Accept' button (highlighted above with the red arrow).

Take a few moments to familiarise, yourself with this page and try a Custom report!

Customised Reports allows the end user to search & tailor the output data held within the National Hazard Directory, in form which does not adhere to the industry standard report format.

The search criteria are again very similar to standard reports, but incorporates a sophisticated filtering system, which allows you to select or deselect information from the National Hazard Directory, which you can add into your report.

#### **Customised Reports**

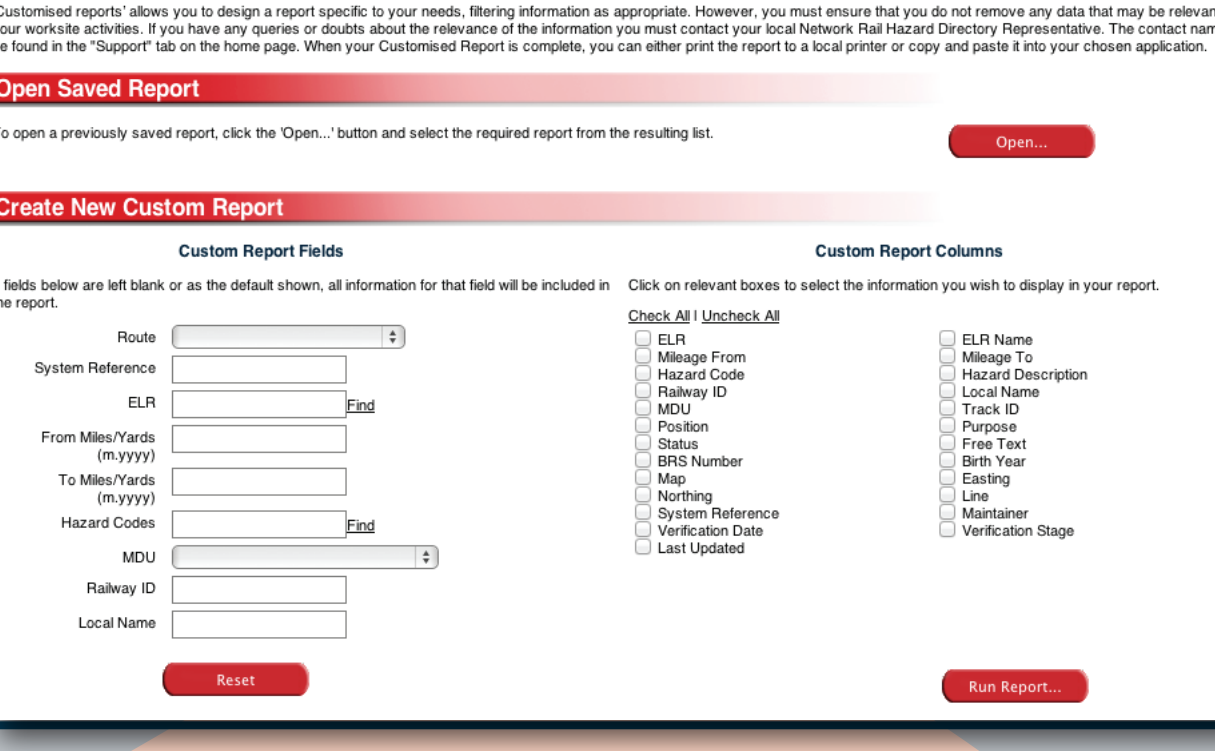

The left hand part of the screen allows for standard searches such as Route & ELR, the right hand part of the screen allows for more sophisticated, drill down of data, by clicking on certain or all of these options will give you a column in your report relevant to your choice.

When you have made your selection click the "Run Report" button with your mouse to produce your report. Scroll down to the next page to see a description for each field.

The customised report check boxes gives the option to include information into your report. The table below gives a brief description of what the columns mean. To include this information tick the relevant box.

**ELR;** Engineer Line Reference.

**ELR Name;** ELR name is the description of an ELR code.

**ELR Mileage From & To;** This is the fixed mileage that the specific ELR has from the datum.

**Hazard Code;** Code that relates to the hazard type as its definition.

**Hazard Description;** Description of a hazard code.

**Map;** Indicates map number, with OS reference.

**Railway ID;** Some hazards have unique identifiers.

**Local Name;** Reference is made to local names for orientation.

**MDU;** Maintenance Delivery Unit.

**Track ID;** This is a code to coordinate and cross locate an asset in relation to track.

**Position;** A three dimensional reference in relating to the track/Asset location.

**Purpose;** This relates to the function of the Asset.

**Free Text;** Additional information relating to the hazard record.

**BRS No;** Business Route Section number for asset.

**Birth Year;** Gives details of the construction/erection date of the Asset.

**Easting; Map Ordinance Survey reference.** 

**Northing;** Map Ordinance Survey reference.

**System Reference;** Unique ID hazard record.

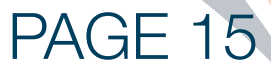

**Maintainer;** References the contractor via unique code, who maintains the Asset. **Verification Date;** References date & time of Verification. **Verification Stage;** A code relating to verification including description. **Last Updated;** Indicates date and time of last update of the hazard.

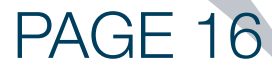

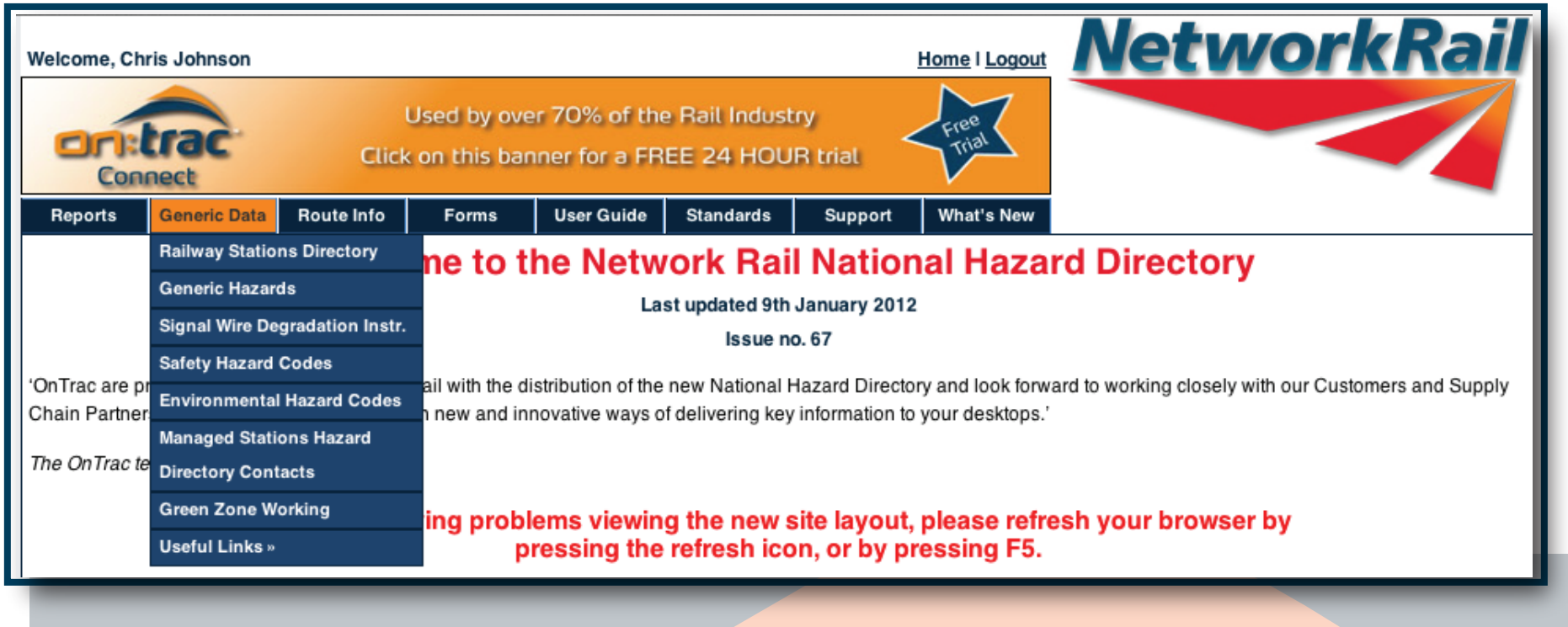

Generic data; this tab allows the user to access a large amount of information, which has great importance in planning and carrying out work projects and is a common theme across the Hazard directory and the industry.

Each section is accessed by clicking on the respective data section with your mouse. The requested data will be shown on the main part of the screen.

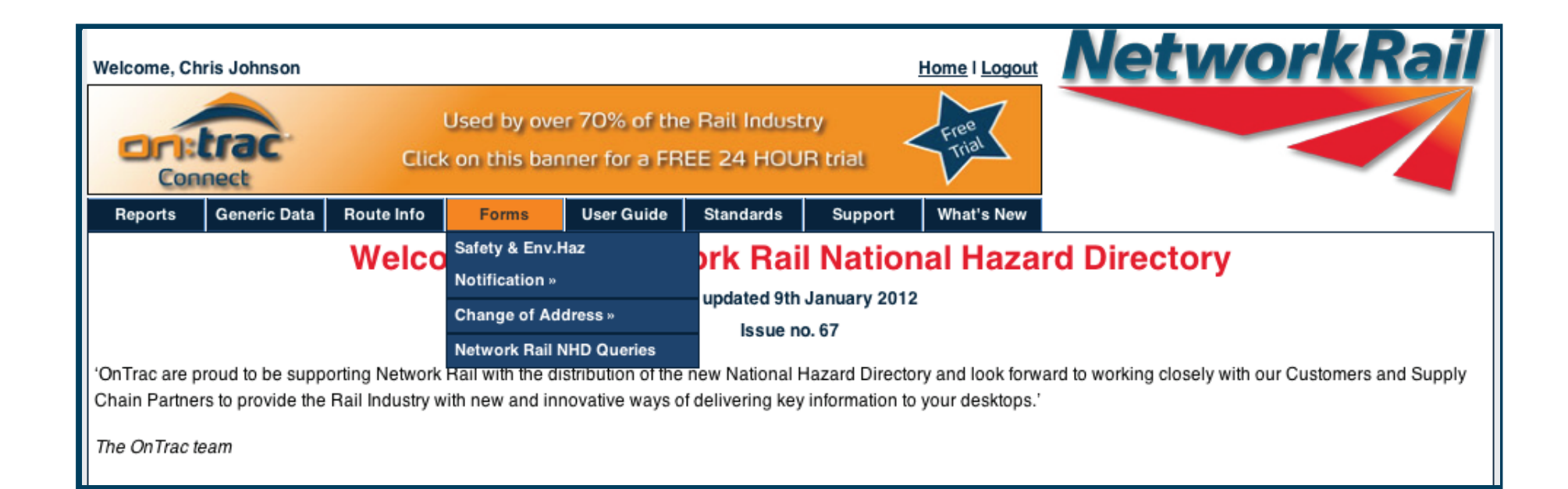

The 'Forms' tab allows you allows you to download four separate forms. All forms are available in both PDF and Word Docs.

Avilable Forms:

- Safety and Environmental Hazard Notification Form
- Change of Address
- Network Rail NHD Queries

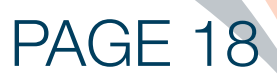

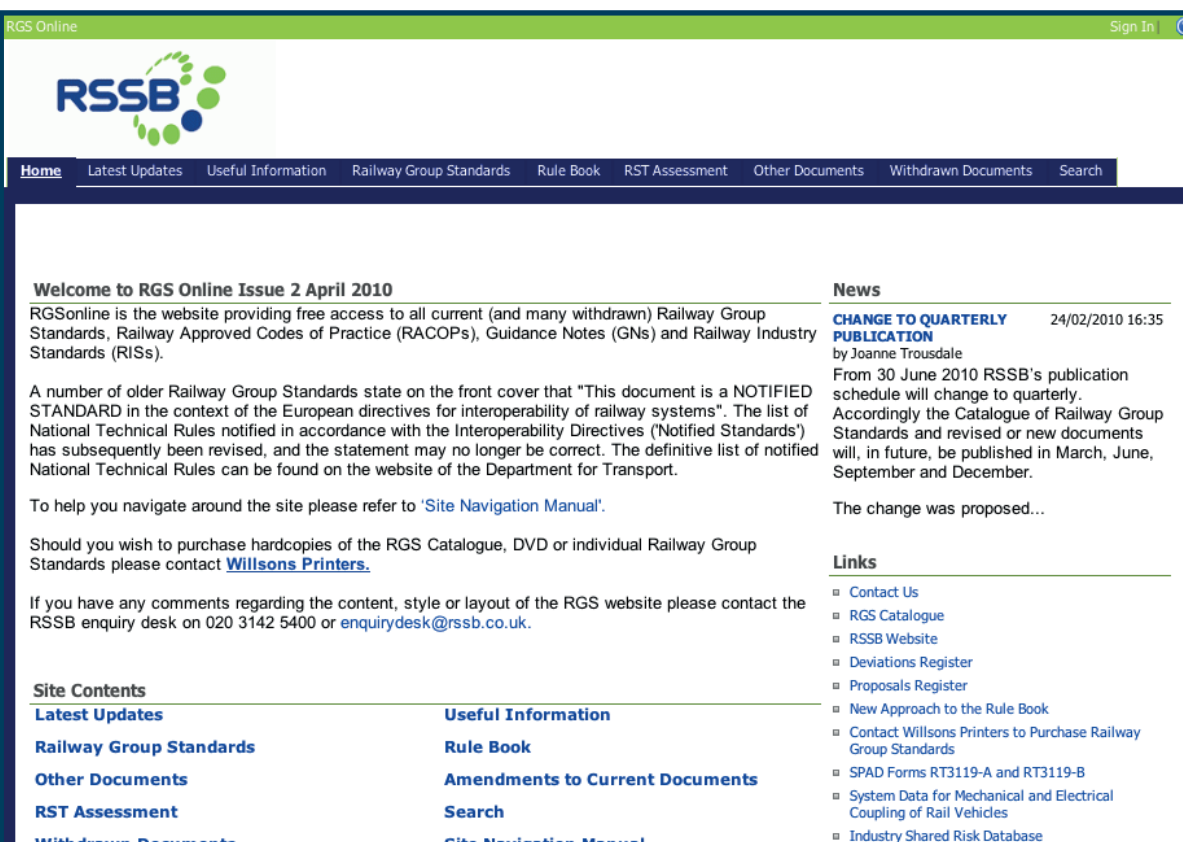

Clicking on the standards tab directs your browser to the RSSB Group Standards Website.

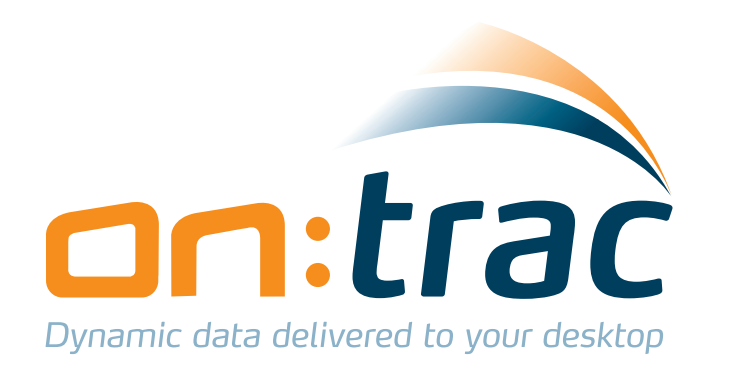

# **Technical Support:**

# Telephone: (0870) 626 5024 E-Mail: hazards@on-trac.co.uk

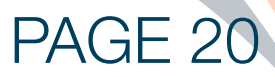

## **Network Rail National Hazard Directory - Issue** 52 (CD) Last Updated at Issue 52

### What is new in Issue 52?

There are no changes to the Hazard Directory supporting information in this issue.

New on-line features coming soon....watch this space!!

Clicking on the 'What's New' Tab opens a PDF document containing all the changes from the latest issue of the Hazard Directory.

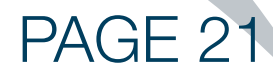